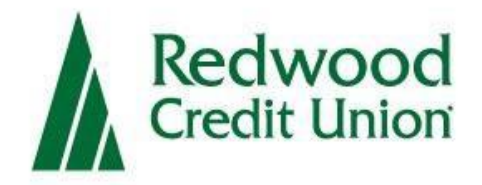

## **Remote Deposit Capture**

# Scanner Set-Up Guide

### **Overview**

Remote Deposit Capture is a service provided by Redwood Credit Union, which allows business owners to deposit multiple checks at a time to their RCU account using a scanner to capture and submit check images.

### **System Requirements**

#### Setting up your system

For an optimal experience the following components are required for working with the application.

#### **For the PC:**

- Ram: 4GB or greater
- CPU: Dual Core or greater
- Internet: Broadband connection 3 Mbps or greater
- Local administrative rights
- USB port 2.0 or higher
- .NET Framework 4.8 or higher for Microsoft Windows<sup>®</sup>

#### **For Microsoft® Windows®:**

- Windows 10: Microsoft Edge®, Google Chrome™. \*\*\*Mozilla<sup>®</sup> Firefox<sup>®</sup> no longer certified as of January 2024
- Windows 11: Microsoft Edge®, Google Chrome™ Mozilla® Firefox no longer certified as of January 2024®

**\*NOTE:** The current version of Chrome and its two previous versions are supported.

## **Supported Scanners**

The following scanners are supported for use.

**\*NOTE:** Models listed as *"Legacy Products"* are no longer tested or certified for use with the application.

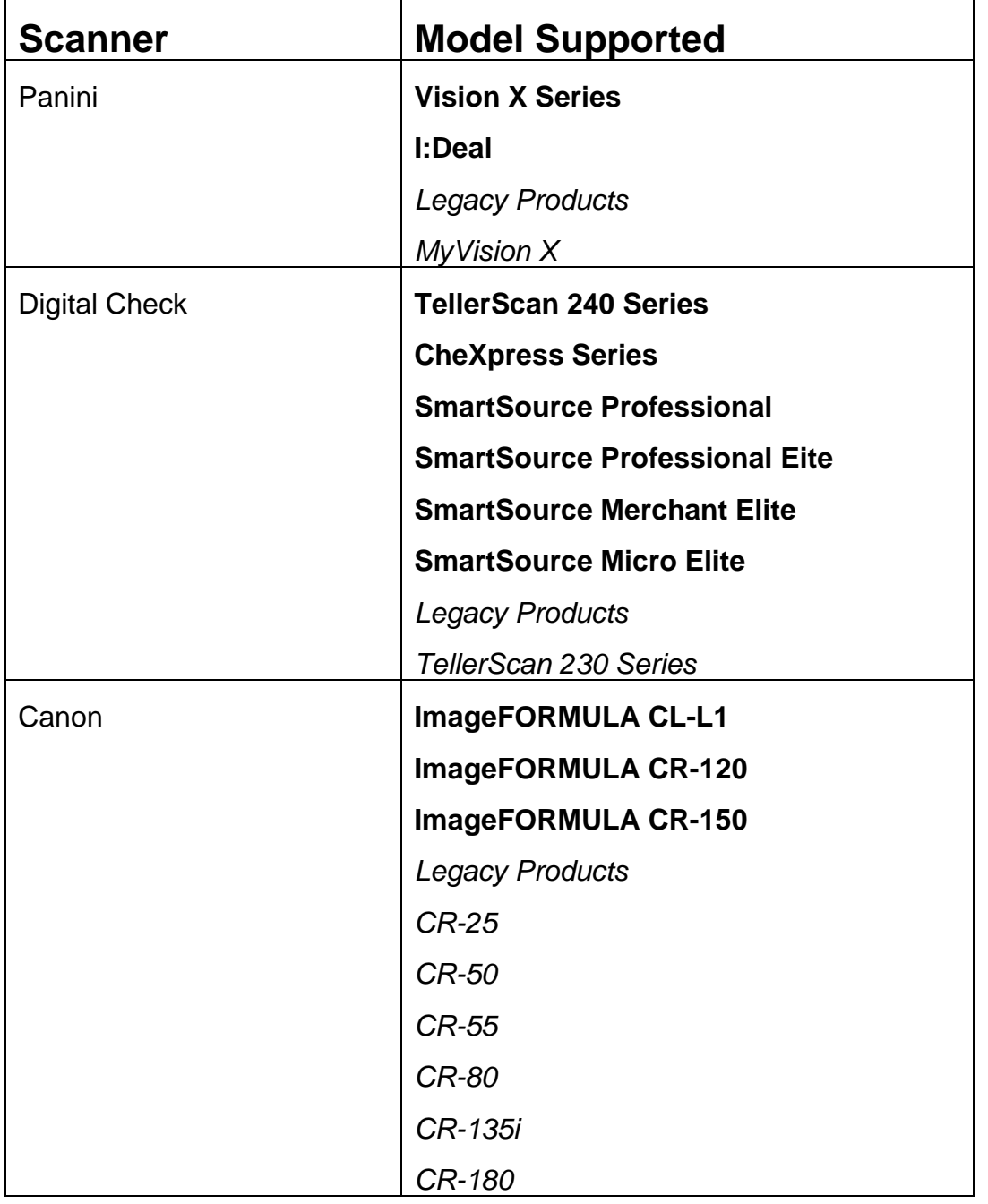

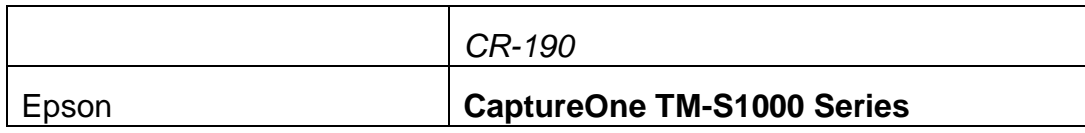

### **Install Check Scanner**

### **Check Scanner Setup**

Prior to installation, it is required that all existing check scanner drivers are removed from your PC. This must be done before continuing to the next steps.

*To uninstall existing check scanner drivers:*

- *Navigate to Windows settings by clicking on the Windows start menu and selecting "Settings"*
- *Click on Apps*
- *Select the existing check scanner driver and click "Uninstall"*
- *Follow the prompts to uninstall the check scanner driver.*
- *A reboot of your computer may be necessary for the changes to take effect.*
- **1.** Make sure the scanner is unplugged from the PC. Log into Digital Banking and click **Remote Deposit Capture**

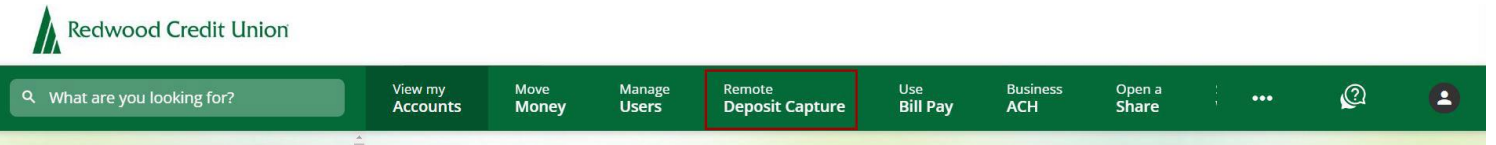

**2.** Accept the disclosure and you will be prompted to download the **Ensenta Device Control Launcher** that will prompt you to install the supported drivers within Digital Banking.

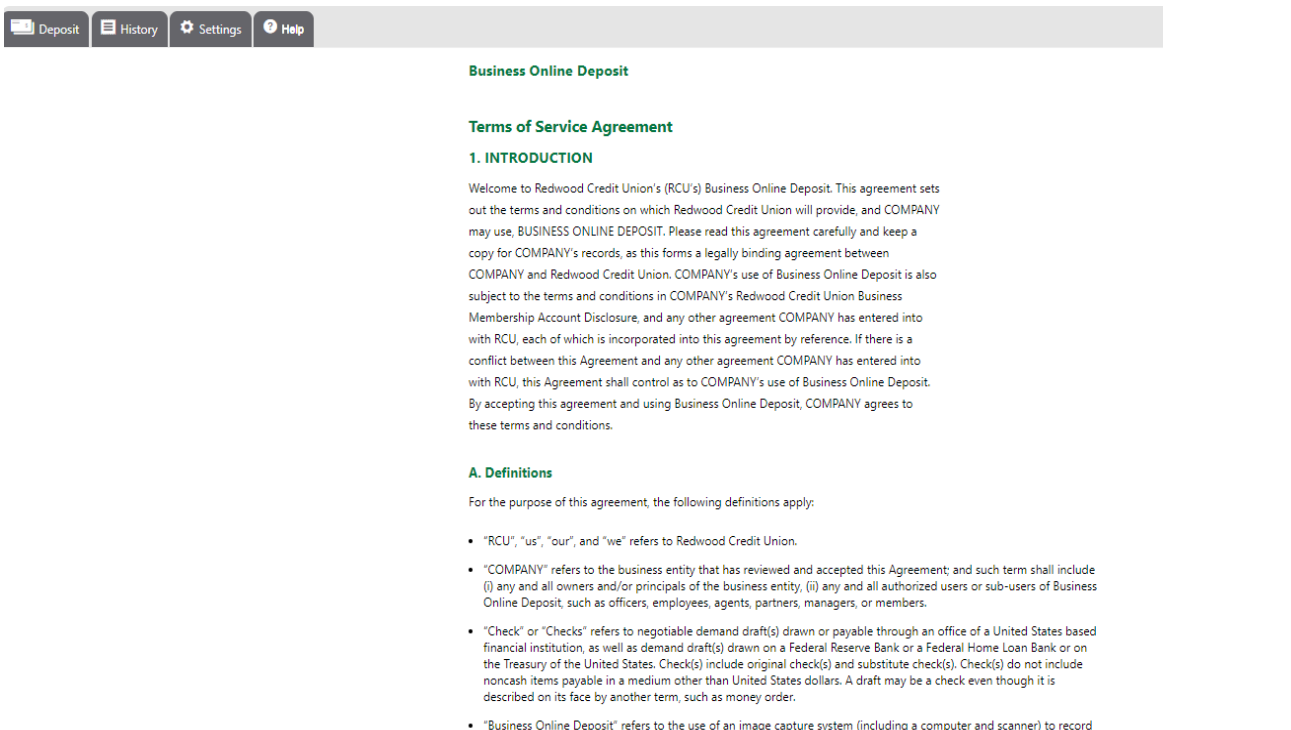

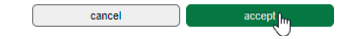

#### **3.** Click **Install**

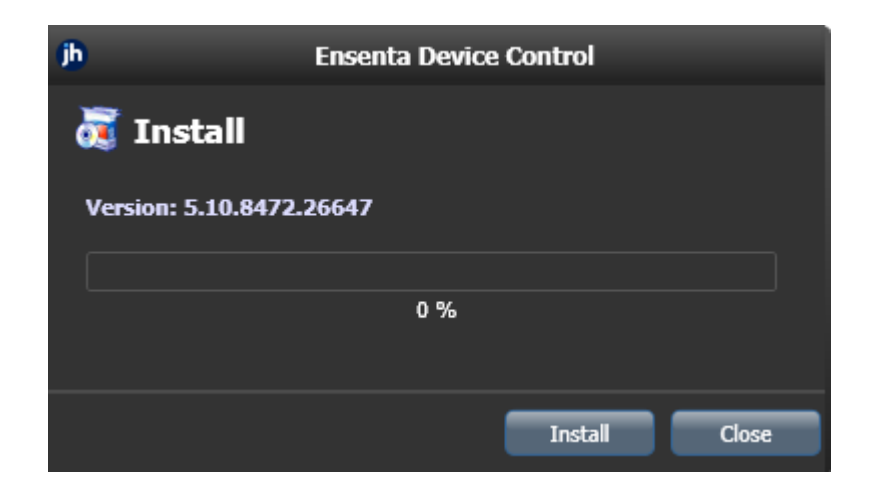

**4.** You may be prompted to reboot. If this appears you will need to reboot your computer in order to continue installation.

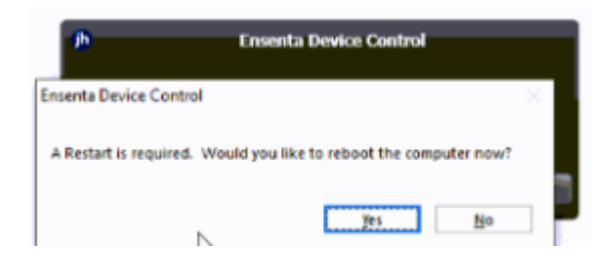

- **5.** After rebooting your PC log into digital banking and navigate back to **Business Remote Deposit**. You will be prompted to select the appropriate device manufacturer. Currently RCU supports the following check scanner manufacturers.
	- Panini
	- Digital Check
	- Canon
	- Epson

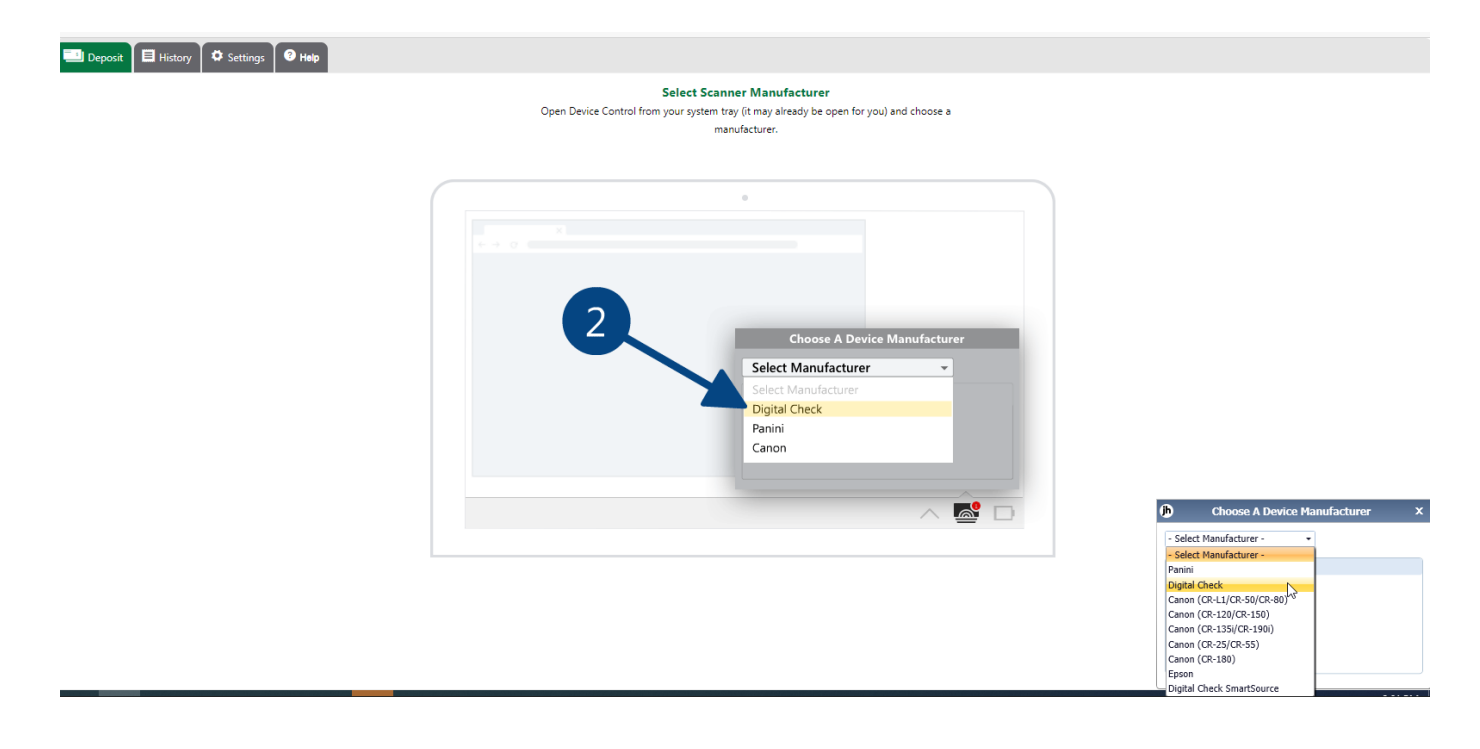

**6.** Select the appropriate supported manufacturer model and click **Install**.

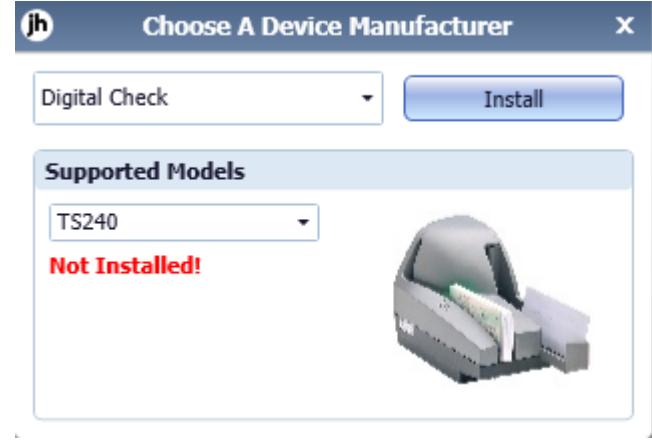

**7.** Highlight the Manufacturer, click the appropriate scanner and click Install. Add/Remove Device Installers  $\frac{1}{2}$ 

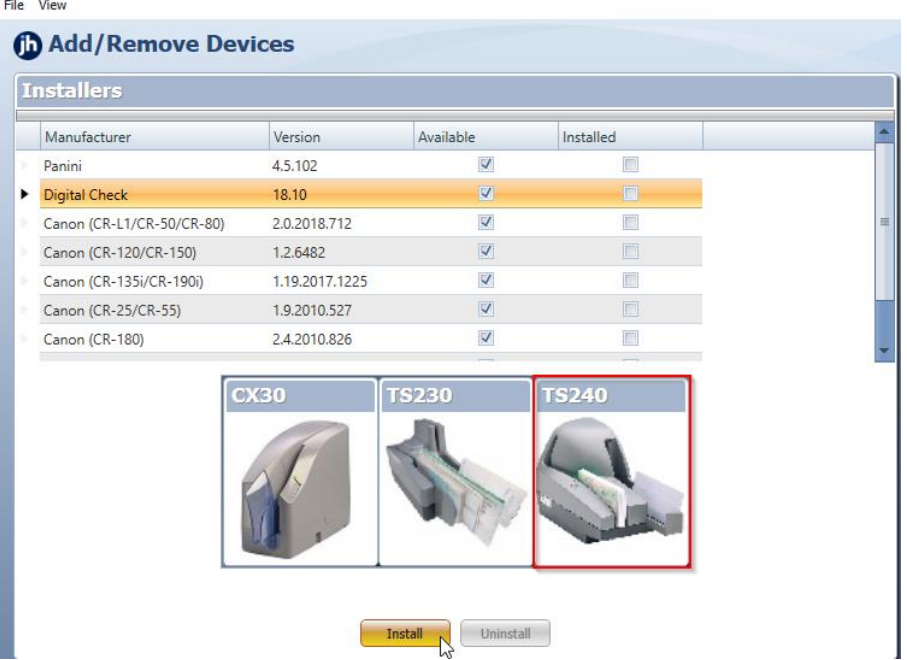

**8.** Please make sure the scanner is not connected to your computer and click next through all the prompts until it is finished installing.

Add/Remove Device Installers

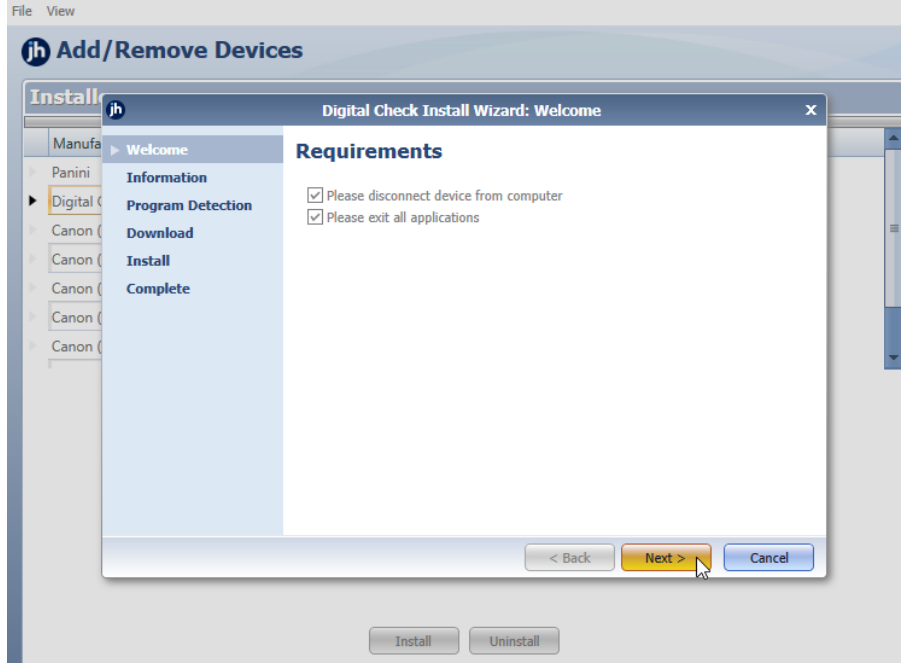

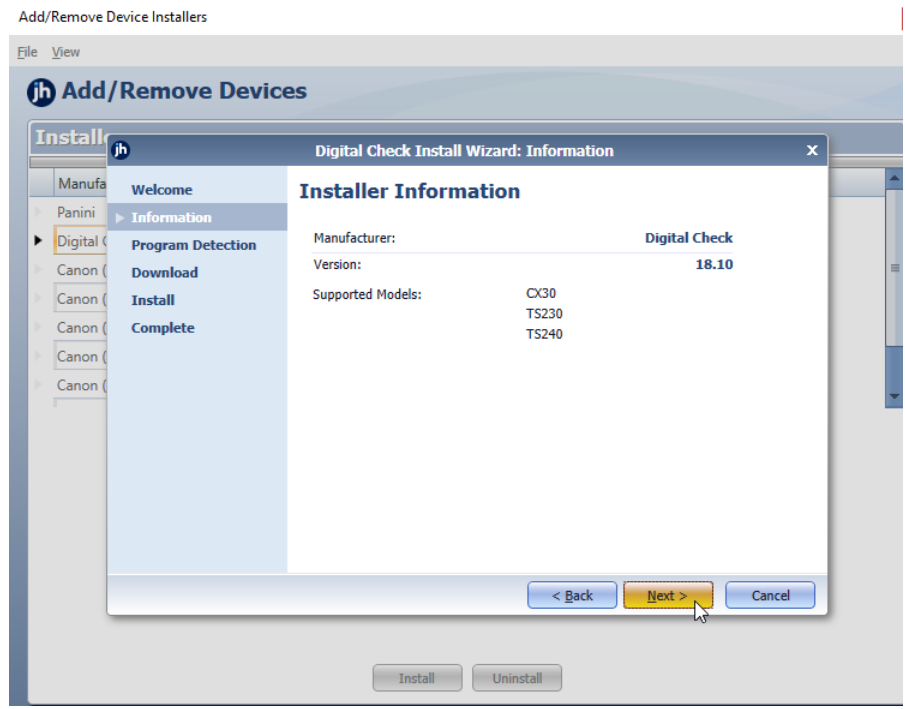

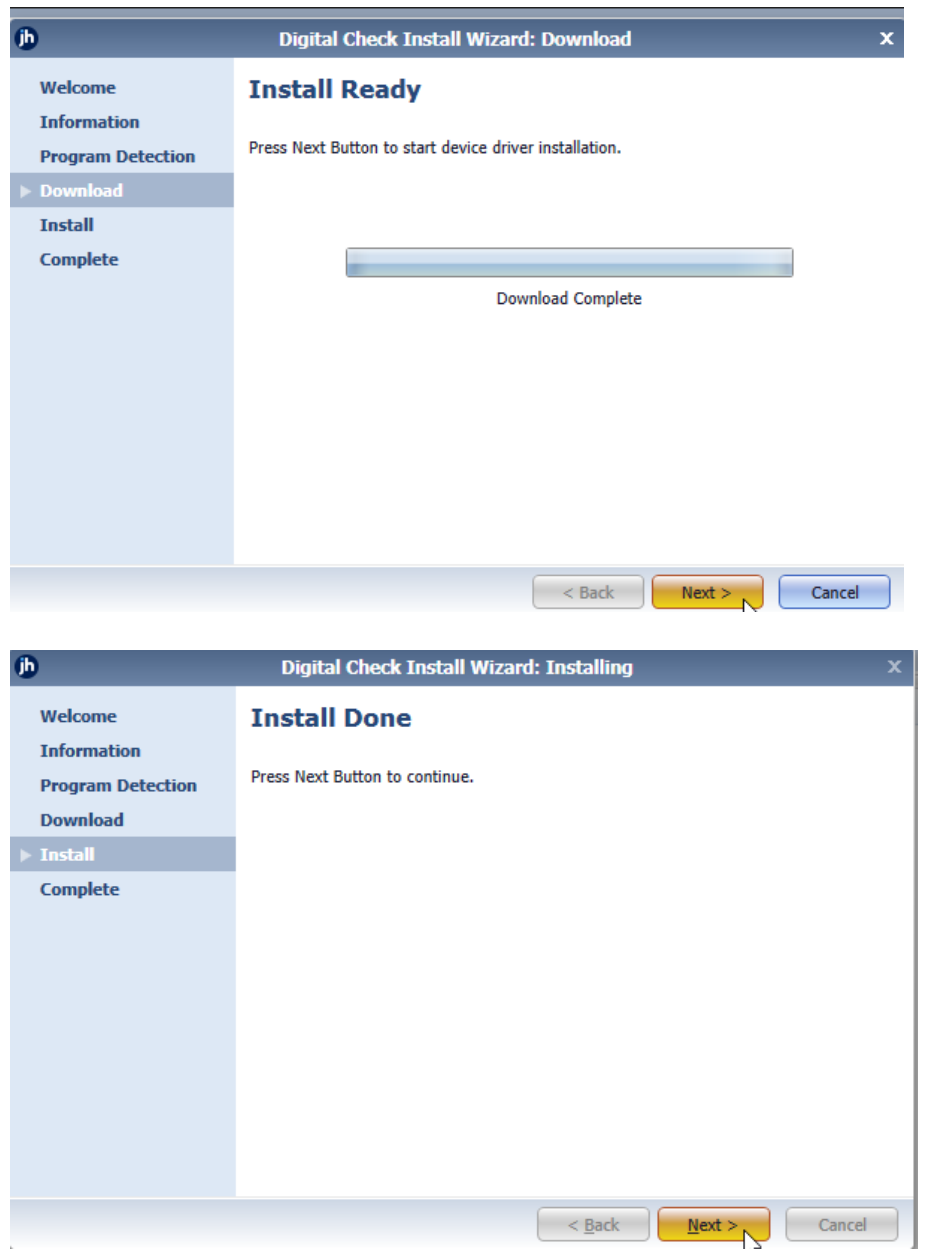

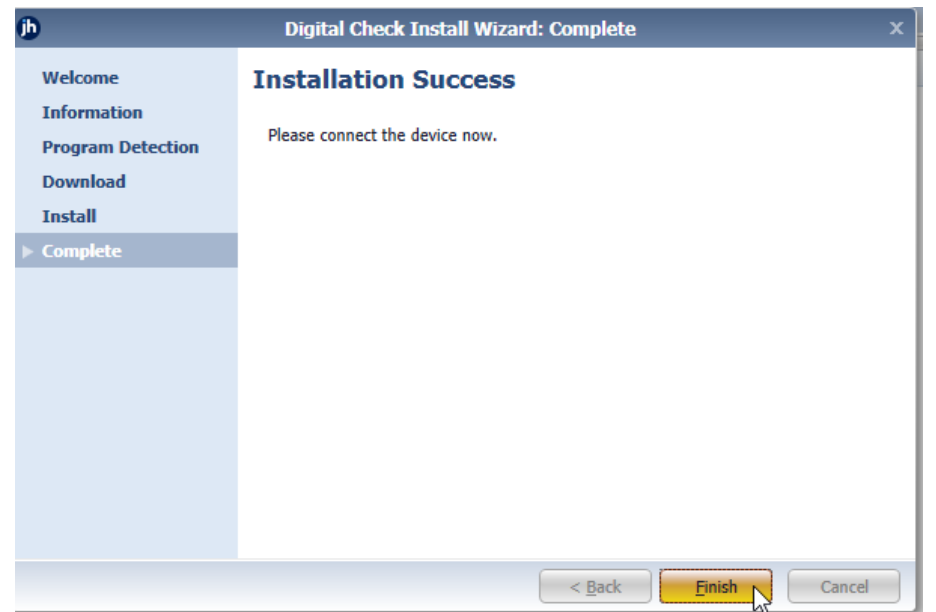

**9.** Connect the scanner to the computer. You are now ready to begin depositing checks.